**User Guide**

**24" Widescreen LED Monitor**

# INSIËNIA

# **NS-24EM51A14**

BefoDownload from Www.Somanuals.com. hese instructions to prevent any damage.

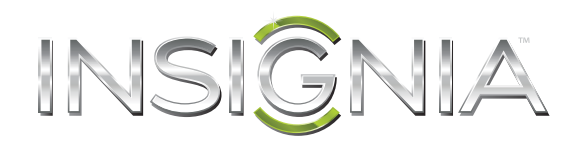

# **Contents**

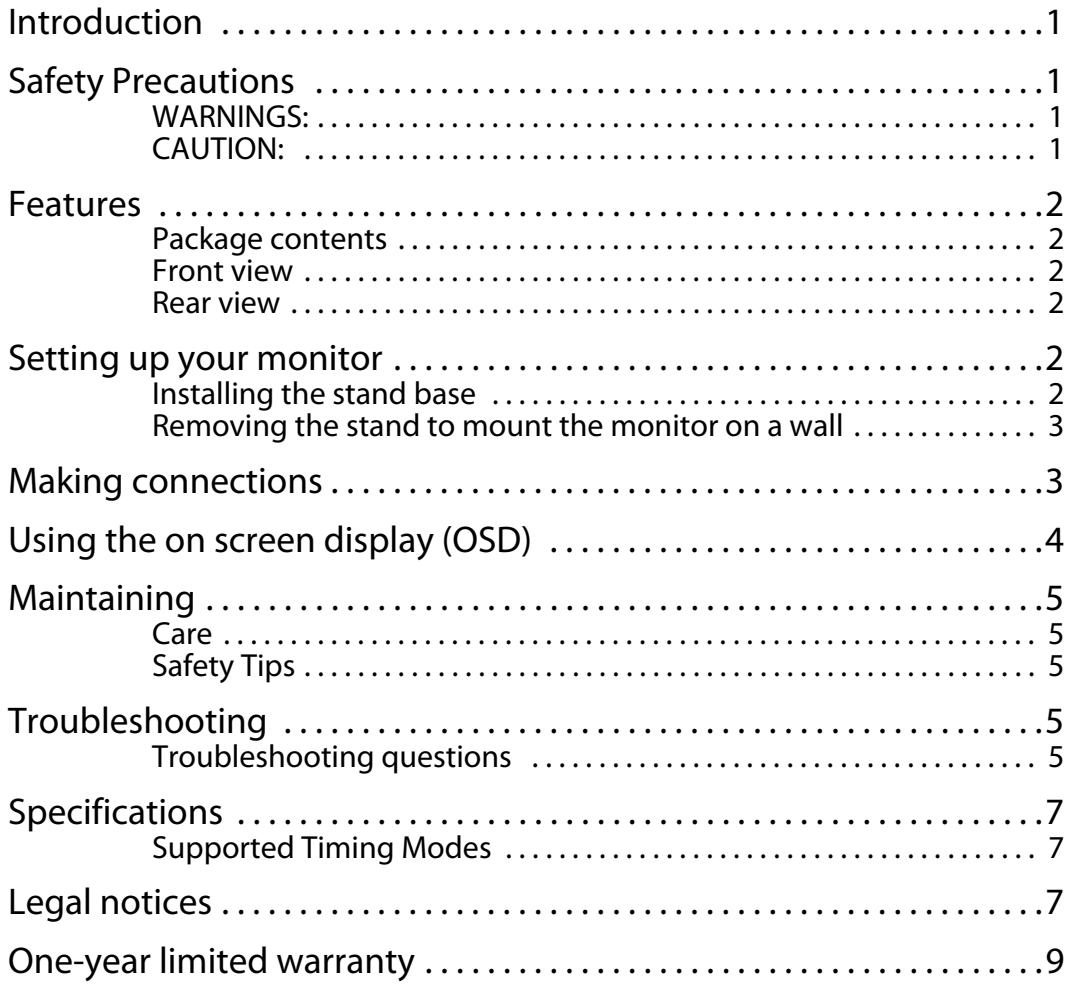

# **24" Widescreen LED Monitor**

# <span id="page-2-0"></span>**Introduction**

Congratulations on your purchase of this high-resolution multi-scan color monitor. This color monitor represents the state of the art in monitor design, and is designed for reliable and trouble-free performance. Please read this guide thoroughly before installation.

# <span id="page-2-1"></span>**Safety Precautions**

This monitor is manufactured and tested on the principle that a user's safety comes first. However, improper use or installation may result in danger to the monitor as well as to the user. Carefully go over the following warnings before installation and keep this guide handy.

## <span id="page-2-2"></span>**WARNINGS:**

- Only operate this monitor with the power source indicated on the label on the back of the monitor. If you're unsure of the power available in your home, consult your local dealer or power company.
- Do not try to repair the monitor yourself as it contains no user serviceable parts. The monitor should only be repaired by a qualified technician.
- Do not remove the monitor cover. There are high-voltage parts inside that may cause electric shock, even when the power cord is disconnected.
- Stop using the monitor if the cover is damaged. Have it checked by a service technician.
- Put your monitor only in a clean, dry environment. Unplug the monitor immediately if gets wet and consult your service technician.
- Always unplug the monitor before cleaning it. Clean the cover with a clean, dry cloth. Apply non-ammonia based cleaner onto the cloth, not directly onto the glass screen.
- Keep the monitor away from magnetic objects, motors, other TVs, and transformers.
- Do not place heavy objects on the cable or power cord.
- The AC power wall plug you use for this TV should be located near the TV and should be easily accessible to unplug the TV.
- Due to safety concerns, if a VESA mounting kit is purchased separately, please make sure that the mounting kit is UL-Listed.

## <span id="page-2-3"></span>**CAUTION:**

## **Damage requiring service**

Unplug this monitor from the power outlet and refer servicing to qualified service personnel under the following conditions:

- When the power supply cord or plug is damaged or frayed.
- If liquid has been spilled or objects have fallen into your monitor.
- If your monitor has been exposed to rain or water.
- If your monitor does not operate normally by following the operating instructions. Adjust only those controls that are covered by the operating instructions, because incorrect adjustment of other controls may result in damage and will often require extensive work by a qualified technician to restore your monitor to its normal operation.
- If your monitor has been dropped or damaged in any way.
- When your monitor exhibits a distinct change in performance.

## **Condensation**

Moisture will form on the monitor if it is brought from cool surroundings into a warm room or if the temperature of the room rises suddenly. When this happens, the monitor's performance may be impaired. To prevent this, let the monitor stand in its new surroundings for about an hour before switching it on, or make sure that the room temperature rises gradually. Condensation may also form during the summer if the monitor is exposed to the breeze from an air conditioner. In such cases, change the location of the monitor.

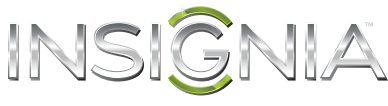

# <span id="page-3-0"></span>**Features**

## <span id="page-3-1"></span>**Package contents**

- 24" Widescreen LED monitor
- Power cable
- VGA cable
- Quick Setup Guide

## <span id="page-3-2"></span>**Front view**

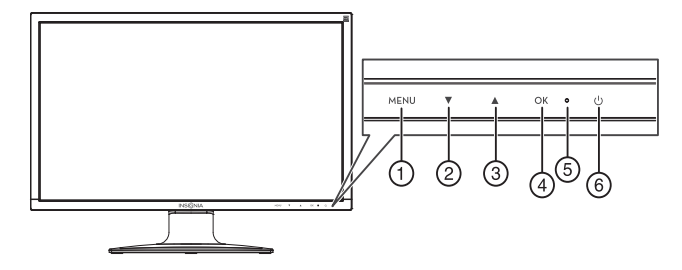

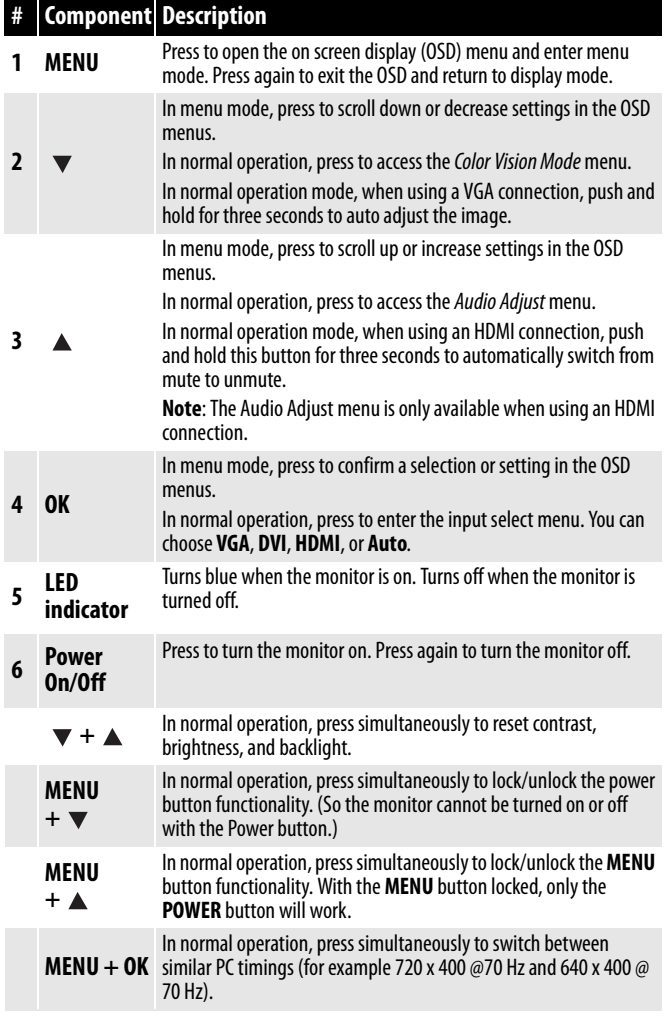

# <span id="page-3-3"></span>**Rear view**  $\circ$  $\alpha$ **POWER IN AC HDMI DVI VGA**

1 (2) (3) (4) (5

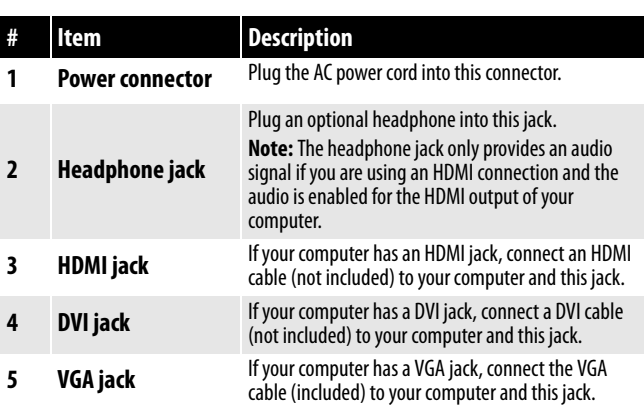

# <span id="page-3-4"></span>**Setting up your monitor**

## <span id="page-3-5"></span>**Installing the stand base**

## **To install the stand base:**

- **1** Remove the monitor from the box and lay it face down on a table, with a soft cloth or towel beneath it to protect the screen.
- **2** Insert the base into the stand column until it clicks into place.

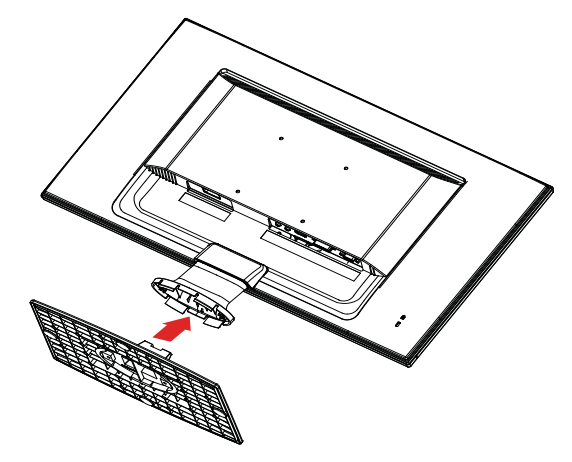

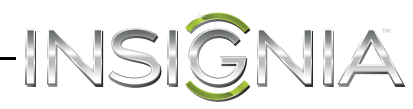

## <span id="page-4-0"></span>**Removing the stand to mount the monitor on a wall**

#### **To remove the stand base:**

- **1** Lay the monitor face down on a table, with a soft cloth or towel beneath it, to protect the screen.
- **2** Squeeze the sides of the column cover and pull to remove it.

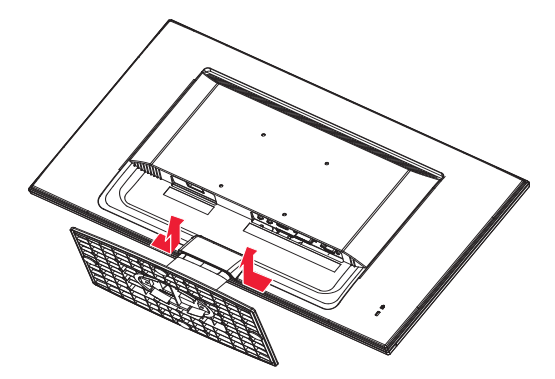

**3** Using a Phillips screwdriver, remove the three screws that secure the column to the monitor.

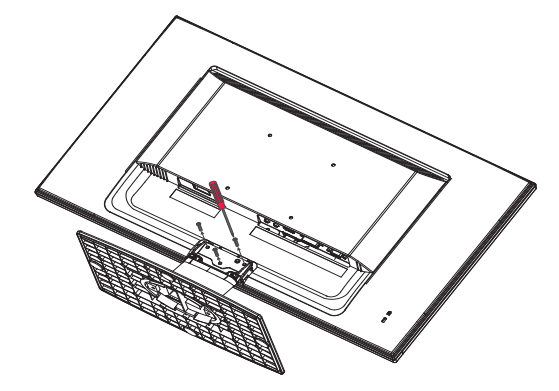

- **4** Wiggle the column loose from the monitor.
- **5** Follow the instructions that came with your mounting kit (not included) to mount your monitor on the wall.

**Note**

To mount your monitor, purchase a mounting kit that is compatible with a 100 x 100 VESA pattern. The mounting kit will contain M4 screws which are appropriate for the size of this monitor.

# <span id="page-4-1"></span>**Making connections**

## **To connect your monitor:**

**1** Connect the power cord (A) to the monitor, then to a properly grounded AC outlet.

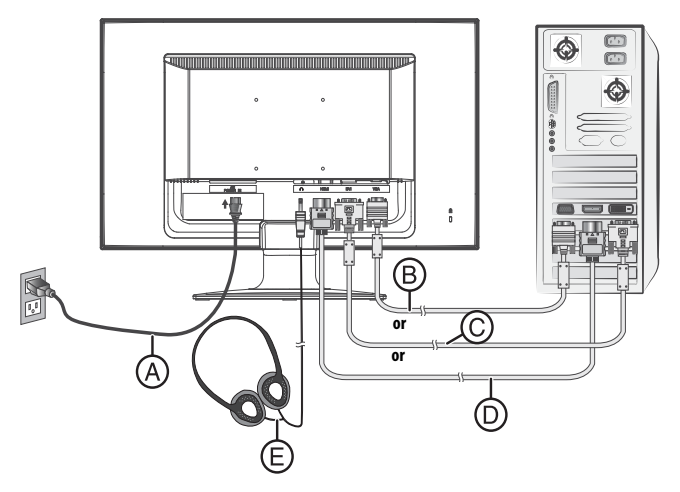

**2** Make sure that both the monitor and the computer are powered off. Connect the included VGA cable (B) to the output of the computer, then to the input of the monitor. -OR-

Connect an HDMI cable (D) from the HDMI output of the computer to the HDMI input of the monitor. No HDMI cable is included.

-OR-

Connect a DVI cable (C) from the DVI output of the computer to the DVI input of the monitor. No DVI cable is included.

**Optional**: You can also connect external speakers or headphones (E) to the headphone jack. The headphone jack is only enabled when receiving audio over HDMI. Please consult your hardware or OS documentation to ensure that HDMI audio is enabled. Neither headphones nor speakers are included.

- **3** Turn on the computer, then turn on the monitor.
- **4** If you are using Windows, you may need to set the resolution and refresh rate (example: 1920 x 1080 @ 60 Hz).
	- **Windows 8 or Windows 7:** 
		- 1 Go to your desktop.
		- 2 Right-click on your desktop, then click **Screen resolution**.
		- 3 Click the drop-down list next to **Resolution**, then move the slider to the resolution you want.
		- 4 Click **Advanced Settings**.
		- 5 Click the **Monitor** tab, and then select a new refresh rate in the **Screen refresh rate** drop-down.
		- 6 Click **OK**, then click **Keep changes** to use the new resolution and refresh rate, or click **Revert** to go back to the previous settings.

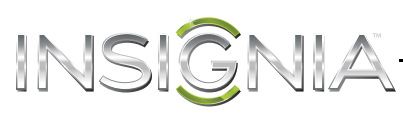

## **• Windows Vista:**

- 1 Right-click on your desktop, then click **Personalize,** then **Display Settings**.
- 2 Click **Advanced Settings...**, then click the **Monitor** tab.
- 3 Under **Screen refresh rate** open the drop-down list and select the refresh rate you want, then click **OK**.
- 4 Under **Resolution**, move the slider to the resolution you want.
- 5 Click **Apply**, then click **Yes** to use the new resolution and refresh rate, or click **No** to go back to the previous settings.

#### **• Windows XP:**

- 1 Right-click on your desktop, then select **Properties**.
- 2 Click the **Settings** tab at the top of the window.
- 3 Under **Resolution**, move the slider to the resolution you want.
- 4 Click the **Advanced** button, then click the **Monitor** tab.
- 5 Under **Screen refresh rate:**, open the drop-down list and select the refresh rate you want, then click **OK**.
- 6 Click **Apply**, then click **Yes** to use the new resolution and refresh rate, or click **No** to go back to the previous settings.

-OR-

If you are using a Mac you may need to set the resolution and refresh rate.

- Open the Apple menu, then select **System Preferences**.
- Click **Displays**, then click **Display**.
- Select the appropriate resolution from the **Resolutions** list and refresh rate from the Refresh Rate drop-down.

**Note**

For more information, refer to the User Manual that came with your computer or your graphics card.

# <span id="page-5-0"></span>**Using the on screen display (OSD)**

## **To use the on screen display (OSD) menus:**

**1** Press the **MENU** button to open the menus. The Main Menu opens.

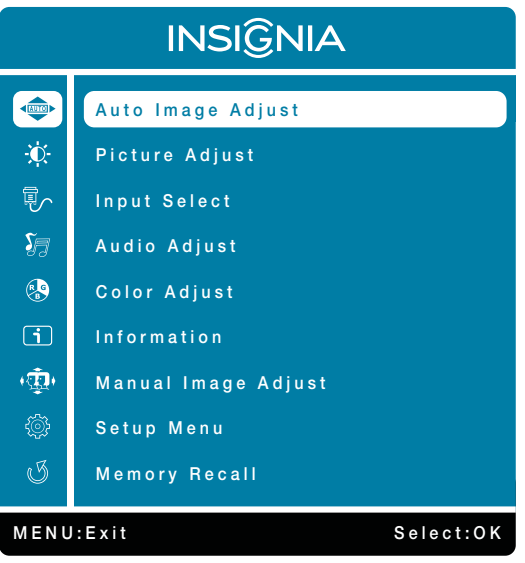

- **2** Press  $\blacktriangledown$  or  $\blacktriangle$  to select a menu item, then press **OK** to go to that sub-menu.
- **3** When the sub-menu opens, press  $\blacktriangledown$  or  $\blacktriangle$  to go to the item you want to adjust, then press **OK** to select that item.
- **4** Press  $\blacktriangledown$  or  $\blacktriangle$  to adjust the item you selected, then press **MENU** to exit the menu.

You can select:

- **Auto Image Adjust**–automatically adjusts Horizontal Position, Vertical Position, Phase (Fine Tune) and Clock (H.Size) of the screen (available only with VGA cable (analog) connections)
- **Picture Adjust**
	- **Contrast**
	- **Brightness**
	- **Backlight**
- **Input Select**
- **Audio Adjust**–to adjust the audio settings. **Note**: The Audio Adjust menu is only available when using an HDMI connection.
	- **Volume**–to adjust the volume of headphone output.
	- **Mute**–to turn the Mute on or off.
- **Color Adjust**
	- **Cool-**Emphasis on the blue end of the spectrum.
	- **Normal** No emphasis.
	- **Warm**-Emphasis on the red end of the spectrum.
	- **User Color**–to manually adjust the color levels. Press **OK** to select the color to adjust.
- **Information**–to display information on the current input signal.

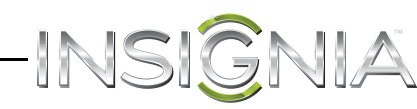

- <span id="page-6-6"></span>**• Manual Image Adjust**
	- **H./V. Position–**Adjusts the horizontal (H) and vertical (V) position of the picture on the monitor screen.
		- **H. Position**
		- **V. Position**
	- **Clock**–to set the clock.
	- **Phase**–to fine tune the phase.
	- **Sharpness**–to adjust the clarity of a Full-HD (1920x1080) image.
	- **Video Mode Adjust**–select **Full Screen** or **Aspect Ratio**.
	- **Color Vision Mode**–to select a preset display environment. You can select **Standard, Game, Cinema, Scenery, Text**, or **ECO**.
- **Setup Menu**
	- **Language Select**
	- **OSD Position**–adjust the horizontal (H) and vertical (V) position of the OSD menu on the screen.
		- **H. Position**
		- **V. Position**
	- **OSD Time Out**–to automatically turn off the OSD after a preset period of time.
- **Memory Recall**–to reset all settings to factory default. Press **OK**.

# <span id="page-6-0"></span>**Maintaining**

## <span id="page-6-1"></span>**Care**

- Avoid exposing your monitor to direct sunlight or other heat source. Place your monitor away from the sun to reduce glare.
- Put your monitor in a well ventilated area.
- Do not place any heavy things on top of your monitor.
- Make certain your monitor is installed in a clean and moisture-free area.
- Keep your monitor away from magnets, motors, transformers, speakers, and TV sets.

## <span id="page-6-2"></span>**Safety Tips**

- If smoke, abnormal noise, or odor came out of your monitor, you should remove the power cord immediately and call your service center.
- Never remove the back cover of your monitor cabinet. The display unit inside contains high-voltage parts and may cause an electric shock.
- Never try to repair your monitor yourself. Always call your service center or a qualified technician to fix it.

# <span id="page-6-3"></span>**Troubleshooting**

## <span id="page-6-4"></span>**Troubleshooting questions**

#### **How do I connect my monitor to two computer systems?**

- **1** Make sure that the monitor and both computers are turned off. Connect the included VGA cable to the VGA output jack on one of the computers, then to the VGA input jack on the monitor.
- **2** Connect an HDMI cable (not included) from the HDMI output jack on the other computer to the HDMI input jack on the monitor.

-OR-

If your PC has a DVI output, you can use a DVI cable (not included).

- **3** Connect the power cord to the monitor, then to a properly grounded AC outlet.
- **4** Turn on your computers and monitor. The monitor's blue power LED turns on.
- **5** Use the **OK** button on your monitor to select the input corresponding to the computer you would like to see the display from.

#### **Note**

You may also need to set the resolution and refresh rate on both computers (example: 1920 x 1080 @ 60 Hz).

#### **How do I connect two monitors to one computer system?**

#### **Note**

Your computer/graphics card must have the capability to support dual-monitor display. See the instructions that came with your computer/graphics card.

- **1** Make sure that both monitors and the computer are turned off.
- **2** Connect a VGA, DVI, or HDMI cable to the computer then to the first monitor.
- **3** Connect a VGA, DVI, or HDMI cable to the computer then to the second monitor.
- **4** Connect the power cord to both monitors, then to properly grounded AC outlets.
- **5** Turn on your computer and monitors. The monitor's blue power LED turns on.
- **6** You will need to choose if you would like your screen to be a duplication of the other monitor or and extension. See the troubleshooting question "[How do I extend my display to a](#page-6-5)  [second monitor?"](#page-6-5) and "How do I duplicate my [screen to a second monitor?"](#page-7-0) for instructions.

#### **Note**

You may also need to set the resolution and refresh rate (example: 1920 x 1080 @ 60 Hz).

#### <span id="page-6-5"></span>**How do I extend my display to a second monitor?**

#### **Windows 8 or Windows 7:**

- **1** Go to your desktop.
- **2** Right-click on your desktop, then click **Screen resolution**.

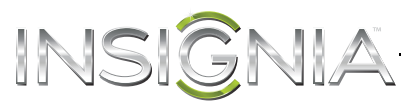

- **3** Click the **Multiple displays** drop-down, then select **Extend these displays**.
- **4** Drag the monitor icons to match the way you have your monitors setup on your desk.

#### To be sure which monitor is 1 or 2 click the **Identify** button.

**5** Click **OK**.

**Note**

**6** Click **Keep changes** to extend the display, or click **Revert** to go back to the previous setting.

#### **Windows Vista:**

- **1** Right-click on your desktop, then click **Personalize**.
- **2** Click **Display Settings**.
- **3** Click the large drop-down menu, then select **2** (Default Monitor).
- **4** Click the **Extend the desktop to this monitor** check box.
- **5** Drag the monitor icons to match the way you have your monitors setup on your desk.

#### **Note**

To be sure which monitor is 1 or 2 click the **Identify Monitors** button.

- **6** Click **OK**.
- **7** Click **Yes** to extend the display, or click **No** to go back to the previous setting.

#### **Windows XP:**

- **1** Right-click on your desktop, then click **Properties**.
- **2** Click the **Display** drop-down menu, then select **2** (Default Monitor).
- **3** Click the **Extend my Windows desktop onto this monitor** check box.
- **4** Drag the monitor icons to match the way you have your monitors setup on your desk.

#### **Note**

To be sure which monitor is 1 or 2 click the **Identify** button.

- **5** Click **OK**.
- **6** Click **Yes** to extend the display, or click **No** to go back to the previous setting.

#### **Mac:**

- **1** Open the Apple menu, then select **System Preferences**.
- **2** Click **Displays** under Hardware, then click **Arrangement**.
- **3** Drag the monitor icons to match the way you have your monitors setup on your desk.
- **4** Close the Displays window.

#### <span id="page-7-0"></span>**How do I duplicate my screen to a second monitor?**

#### **Windows 8 or Windows 7:**

- **1** Go to your desktop.
- **2** Right-click on your desktop, then click **Screen resolution**.

NS-24EM51A14 24" Widescreen LED Monitor

- **3** Click the **Multiple displays** drop-down and select **Duplicate these displays**.
- **4** Click **OK**, then click **Keep changes** to duplicate the display, or click **Revert** to go back to the previous setting.

#### **Windows Vista:**

- **1** Right-click on your desktop, then click **Personalize**.
- **2** Click **Connect to a projector or other external display**. The Windows Mobility Center opens.
- **3** Click **Connect display**. The new display is detected.
- **4** Select **Duplicate my desktop on all display (mirrored)**, then click **OK**.

#### **Windows XP:**

- **1** Right-click on the desktop, then click the control panel for your video card (if available).
- **2** Set the display mode on the video card control panel.

#### **Mac:**

- **1** Open the Apple menu, then select **System Preferences**.
- **2** Click **Displays** under **Hardware**, then click **Arrangement**.
- **3** Check the **Mirror Displays** box.
- **4** Close the Displays window.

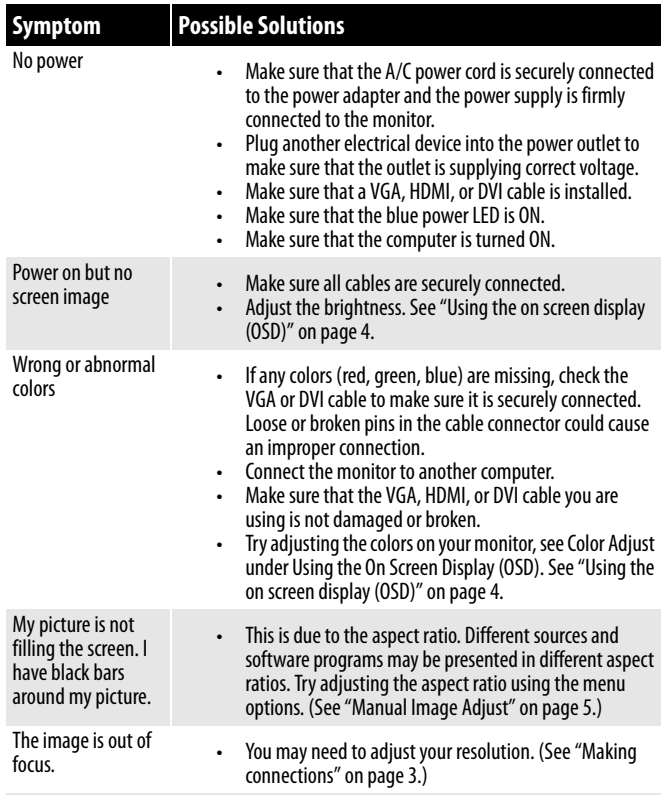

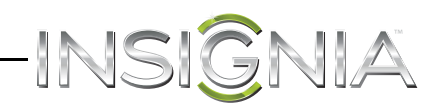

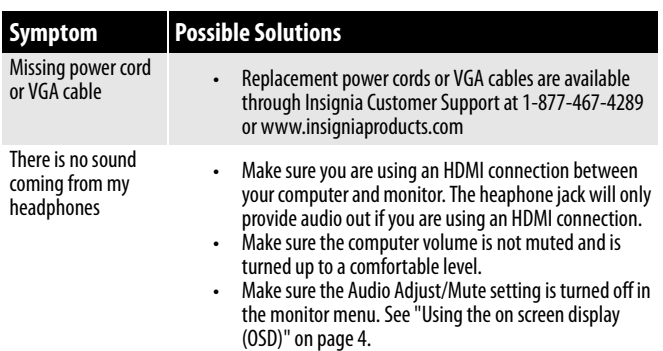

• Adjust the audio volume in the monitor settings. See "[Using the on screen display \(OSD\)"](#page-5-0) on page [4](#page-5-0).

# <span id="page-8-0"></span>**Specifications**

**Note**: Product specifications are subject to change without notice.

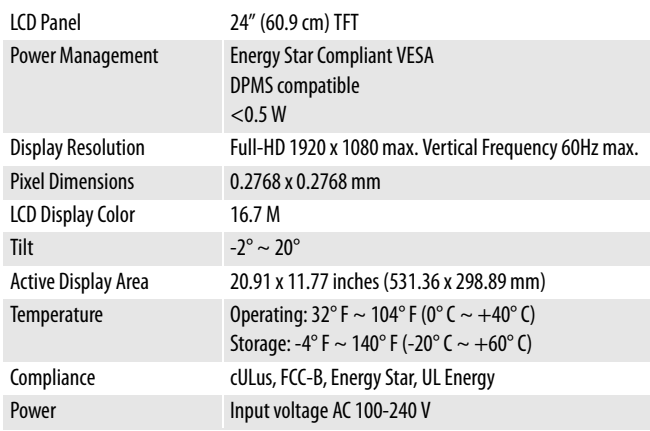

## <span id="page-8-1"></span>**Supported Timing Modes**

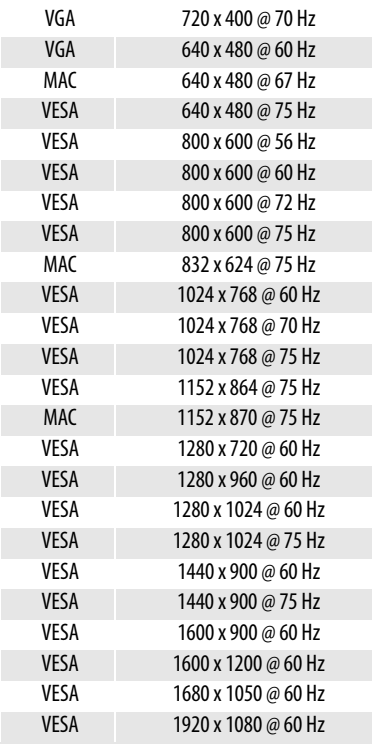

#### **Caution**

Do not set the graphic card in your computer to exceed these maximum refresh rates. Doing so may result in permanent damage to your monitor.

# <span id="page-9-0"></span>INSIGNIA **Legal notices**

## **FCC Part 15**

This device complies with Part 15 of the FCC Rules. Operation of this product is subject to the following two conditions: (1) this device may not cause harmful interference, and (2) this device must accept any interference received, including interference that may cause undesired operation.

This equipment has been tested and found to comply within the limits for a class B digital device, pursuant to Part 15 of the FCC Rules. These limits are designed to provide reasonable protection against harmful interference in a residential installation. This equipment generates, uses, and can radiate radio frequency energy and, if not installed and used in accordance with the instructions, may cause harmful interference to radio communications. However, there is no guarantee that interference will not occur in a particular installation. If this equipment does cause harmful interference to radio or television reception, which can be determined by turning the equipment off and on, the user is encouraged to try to correct the interference by one or more of the following measures:

- Reorient or relocate the receiving antenna.
- Increase the separation between the equipment and receiver.
- Connect the equipment into an outlet on a circuit different from that to which the receiver is connected.
- Consult the dealer or an experienced technician for help.

#### **FCC warning**

Changes or modifications not expressly approved by the party responsible for compliance with the FCC Rules could void the user's authority to operate this equipment.

#### **Note**

If necessary, shielded interface cables and AC power cord must be used to meet the emission level limits.

# <span id="page-10-0"></span>**One-year limited warranty**

Insignia Products ("Insignia") warrants to you, the original purchaser of this new **NS-24EM51A14** ("Product"), that the Product shall be free of defects in the original manufacture of the material or workmanship for a period of one (1) year from the date of your purchase of the Product ("Warranty Period"). This Product must be purchased from an authorized dealer of Insignia brand products and packaged with this warranty statement. This warranty does not cover refurbished Product. If you notify Insignia during the Warranty Period of a defect covered by this warranty that requires service, terms of this warranty apply.

#### **How long does the coverage last?**

The Warranty Period lasts for 1 year (365 days) from the date you purchased the Product. The purchase date is printed on the receipt you received with the Product.

#### **What does this warranty cover?**

During the Warranty Period, if the original manufacture of the material or workmanship of the Product is determined to be defective by an authorized Insignia repair center or store personnel, Insignia will (at its sole option): (1) repair the Product with new or rebuilt parts; or (2) replace the Product at no charge with new or rebuilt comparable products or parts. Products and parts replaced under this warranty become the property of Insignia and are not returned to you. If service of Products or parts are required after the Warranty Period expires, you must pay all labor and parts charges. This warranty lasts as long as you own your Insignia Product during the Warranty Period. Warranty coverage terminates if you sell or otherwise transfer the Product.

#### **How to obtain warranty service?**

If you purchased the Product at a retail store location, take your original receipt and the Product to the store you purchased it from. Make sure that you place the Product in its original packaging or packaging that provides the same amount of protection as the original packaging. If you purchased the Product from an online web site, mail your original receipt and the Product to the address listed on the web site. Make sure that you put the Product in its original packaging or packaging that provides the same amount of protection as the original packaging.

To obtain in-home warranty service for a television with a screen 25 inches or larger, call 1-888-BESTBUY. Call agents will diagnose and correct the issue over the phone or will have an Insignia-approved repair person dispatched to your home.

#### **Where is the warranty valid?**

This warranty is valid only to the original purchaser of the product in the United States, Canada, and Mexico.

#### **What does the warranty not cover?**

This warranty does not cover:

- Customer instruction
- **Installation**
- Set up adjustments
- Cosmetic damage
- Damage due to acts of God, such as lightning strikes
- **Accident**
- Misuse
- Abuse
- **Negligence**
- Commercial use
- Modification of any part of the Product, including the antenna
- Plasma display panel damaged by static (non-moving) images applied for lengthy periods (burn-in).

This warranty also does not cover:

- Damage due to incorrect operation or maintenance
- Connection to an incorrect voltage supply
- Attempted repair by anyone other than a facility
- authorized by Insignia to service the Product
- Products sold as is or with all faults
- Consumables, such as fuses or batteries • Products where the factory applied serial number has been
- altered or removed

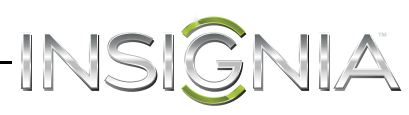

REPAIR REPLACEMENT AS PROVIDED UNDER THIS WARRANTY IS YOUR EXCLUSIVE REMEDY. INSIGNIA SHALL NOT BE LIABLE FOR ANY INCIDENTAL OR CONSEQUENTIAL DAMAGES FOR THE BREACH OF ANY EXPRESS OR IMPLIED WARRANTY ON THIS PRODUCT, INCLUDING, BUT NOT LIMITED TO, LOST DATA, LOSS OF USE OF YOUR PRODUCT, LOST BUSINESS OR LOST PROFITS. INSIGNIA PRODUCTS MAKES NO OTHER EXPRESS WARRANTIES WITH RESPECT TO THE PRODUCT, ALL EXPRESS AND IMPLIED WARRANTIES FOR THE PRODUCT, INCLUDING, BUT NOT LIMITED TO, ANY IMPLIED WARRANTIES OF AND CONDITIONS OF MERCHANTABILITY AND FITNESS FOR A PARTICULAR PURPOSE, ARE LIMITED IN DURATION TO THE WARRANTY PERIOD SET FORTH ABOVE AND NO WARRANTIES, WHETHER EXPRESS OR IMPLIED, WILL APPLY AFTER THE WARRANTY PERIOD. SOME STATES, PROVINCES AND JURISDICTIONS DO NOT ALLOW LIMITATIONS ON HOW LONG AN IMPLIED WARRANTY LASTS, SO THE ABOVE LIMITATION MAY NOT APPLY TO YOU. THIS WARRANTY GIVES YOU SPECIFIC LEGAL RIGHTS, AND YOU MAY ALSO HAVE OTHER RIGHTS, WHICH VARY FROM STATE TO STATE OR PROVINCE TO PROVINCE.

Contact Insignia:

For customer service, call 1-877-467-4289 (U.S. and Canada) or 01-800-926-3000 (Mexico)

www.insigniaproducts.com

Distributed by Best Buy Purchasing, LLC 7601 Penn Avenue South, Richfield, Minnesota, U.S.A. 55423-3645

© 2013 BBY Solutions, Inc.

All rights reserved. INSIGNIA is a trademark of BBY Solutions, Inc. Registered in some countries. All other products and brand names are trademarks of their respective owners.

# INSICNIA

www.insigniaproducts.com 1-877-467-4289 (U.S. and Canada) or 01-800-926-3000 (Mexico)

Distributed by Best Buy Purchasing, LLC 7601 Penn Avenue South, Richfield, MN 55423-3645 USA © 2013 BBY Solutions, Inc. All rights reserved. INSIGNIA is a trademark of BBY Solutions, Inc. Registered in some countries. All other products and brand names are trademarks of their respective owners. V1 ENGLISH

Download from Www.Somanuals.com. All Manuals Search And Download.

Free Manuals Download Website [http://myh66.com](http://myh66.com/) [http://usermanuals.us](http://usermanuals.us/) [http://www.somanuals.com](http://www.somanuals.com/) [http://www.4manuals.cc](http://www.4manuals.cc/) [http://www.manual-lib.com](http://www.manual-lib.com/) [http://www.404manual.com](http://www.404manual.com/) [http://www.luxmanual.com](http://www.luxmanual.com/) [http://aubethermostatmanual.com](http://aubethermostatmanual.com/) Golf course search by state [http://golfingnear.com](http://www.golfingnear.com/)

Email search by domain

[http://emailbydomain.com](http://emailbydomain.com/) Auto manuals search

[http://auto.somanuals.com](http://auto.somanuals.com/) TV manuals search

[http://tv.somanuals.com](http://tv.somanuals.com/)